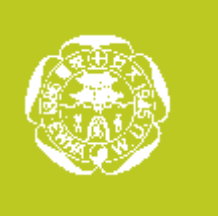

# 코어캠퍼스를 이용한 편집 및 개별 파일 업로드

강의실에서 레코딩한 파일의 앞 뒤를 잘라낼 때,

유튜브에서 다운로드 받은 파일을 편집 할 때,

내가 가지고 있는 파일을 업로드해 사이버캠퍼스에서 서비스 하고 싶을 때,

코어 캠퍼스 (core.ewha.ac.kr)로 로그인해서 편집이 가능합니다.

강의실에서 녹화한 파일의 원본이 실제 저장되어있는 동영상관리 시스템입니다.

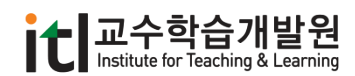

### ¥ 4.1 로그인과 세팅

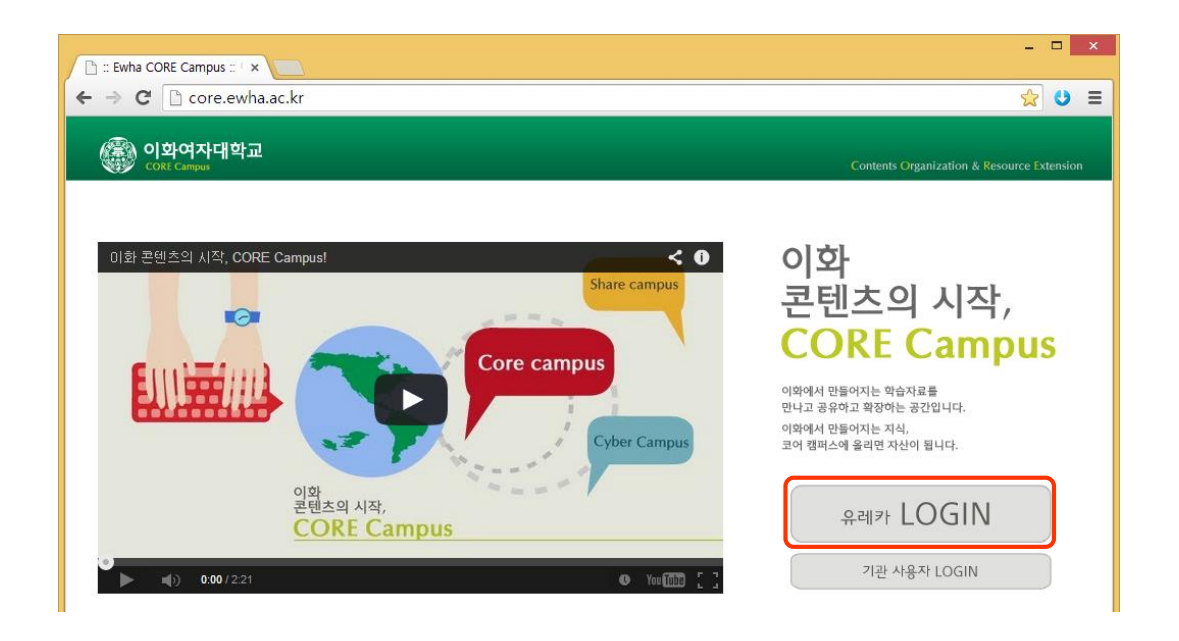

1. 크롬에서 [http://core.ewha.ac.kr](http://core.ewha.ac.kr/)로 들어와 유레카 로그인을 선택한 후, 교번과 포탈 비밀번호를 입력합니다.

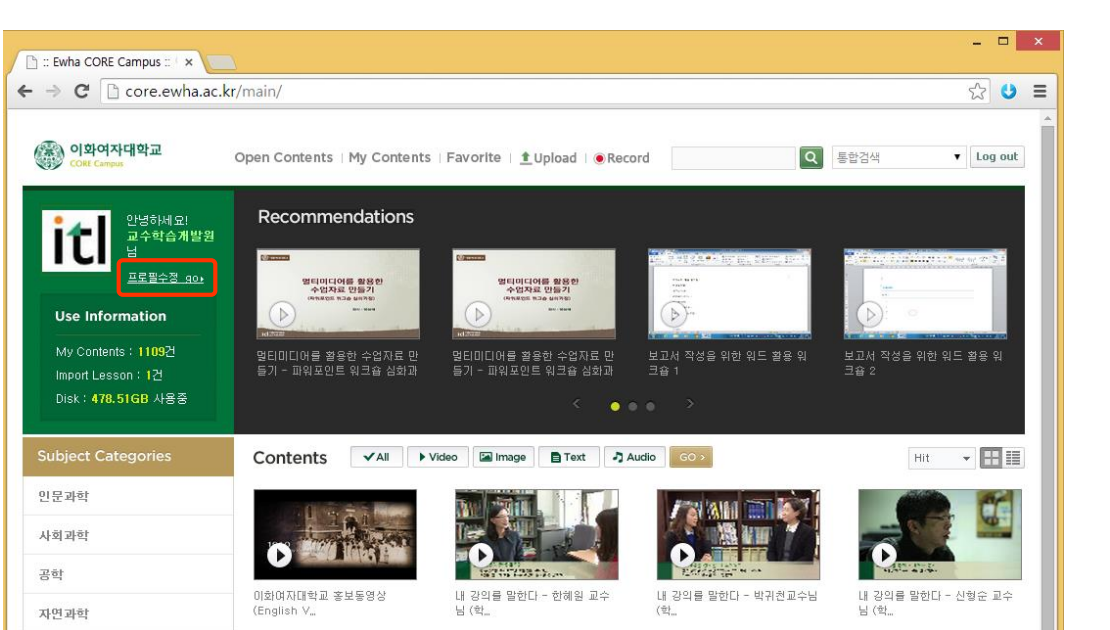

2. 코어캠퍼스에 로그인하면 학교 기관이나 교수님들이 공개한 다양한 콘텐츠를 보고 이용하실 수 있습니다.

먼저 교수님의 콘텐츠 기본 정보를 설정하기 위해 상단의 "프로필수정 GO" 를 클릭합니다.

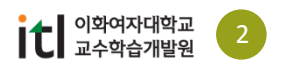

4. 코어캠퍼스

 $\mathbf{g}$ 4.1 로그인과 세팅

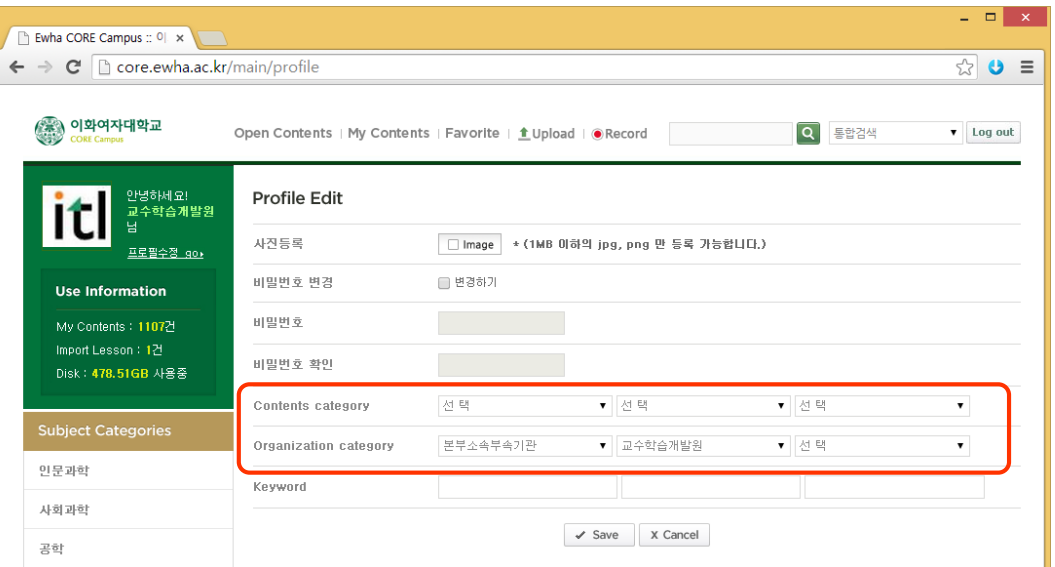

- 3. Profile Edit 화면에서 기본 정보를 설정하면 콘텐츠 등록 시 기본 정보로 불러옵니다.
	- Contents category에서 자주 올리는 학문 분야를 선택합니다.
	- Organization category에서 교수님의 학과 정보를 선택한 후 저장합니다.

### **코어캠퍼스에 등록시킬 수 있는 자료는**

• 동영상 자료

- 다양한 포맷의 동영상 자료를 업로드 하고 업로드 경로(주소)를 얻을 수 있음 - 스마트패드에서 촬영한 자료를 스마트패드에서 바로 업로드 할 수 있음

• <u>문서 자료</u>

- MS 오피스 (파워포인트, 엑셀, 워드 등)나 한글 파일을 PDF로 변환하여 업로드 가능 - PDF는 텍스트 복사 금지 포맷으로 변환됨

- PDF 문서도 업로드 가능하며 썸네일도 추출 가능

• 이미지 자료

- 다양한 학습자료 사진을 코어캠퍼스에 업로드하고 필요할 때 이용 가능

• <u>오디오 자료</u>

- 다양한 포맷의 오디오 자료 업로드 가능

- 개인 업로드 자료나 공개 자료의 경우 콘텐츠에 접근할 수 있는 경로를 얻을 수 있음

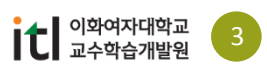

## 4.2 동영상 업로드 하기 (첨단녹화강의실에서 녹화한 영상은 자동업로드 됩니다.)

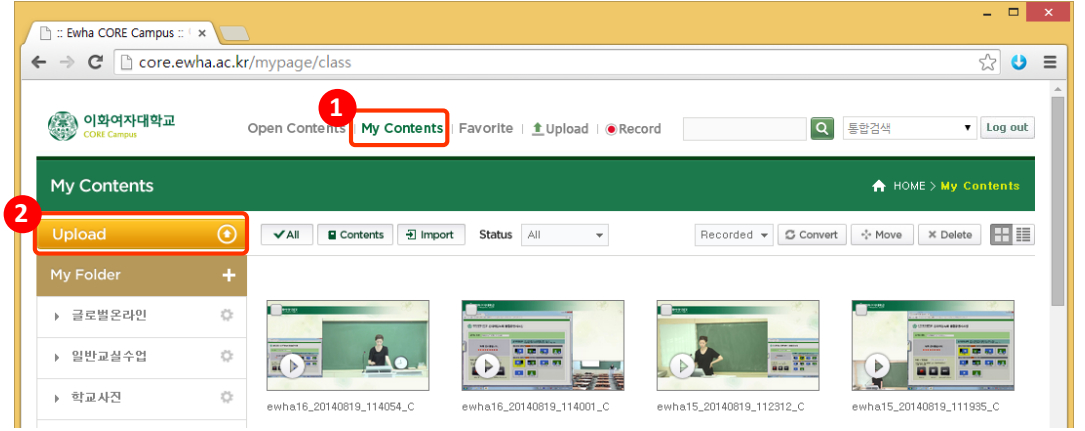

- 4. 상단의 ➊ My Contenets 메뉴를 클릭한 후 ➋ 업로드 버튼을 선택합니다.
	- My Folder에서 업로드하면 모두 My Folder 바탕 화면에 업로드 됩니다.
	- 폴더별로 업로드 콘텐츠를 정리하려면 My Folder 옆의 + 메뉴를 클릭해 서브 폴더를 만든 후 원하는 서브 폴더를 선택한 상태에서 업로드 버튼을 클릭합니다.

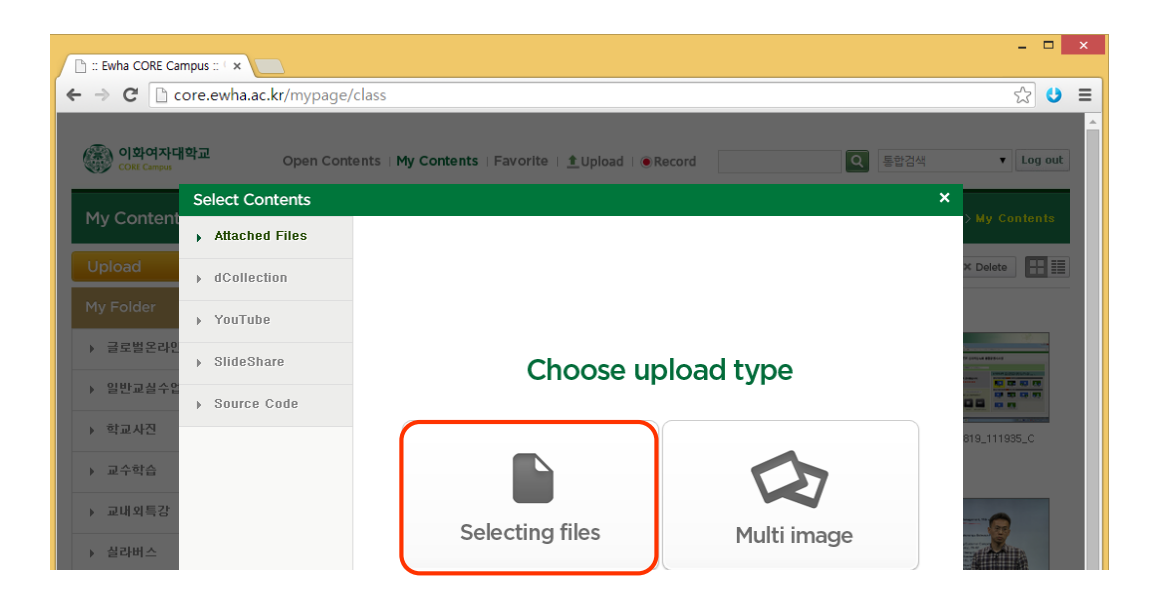

- 5. 업로드 파일을 선택하기 위해 Selecting files을 클릭합니다.
	- dCollection : 도서관 논문 자료를 검색하여 내 콘텐츠로 등록할 수 있습니다.
	- Youtube : 유튜브 동영상을 검색하여 내 콘텐츠로 등록할 수 있습니다.
	- Slide Share : 슬라이드 쉐어에서 공개하고 있는 문서자료를 불러올 수 있습니다.
	- Source Code : Embeded code나 url 주소를 알면 내 콘텐츠에 등록할 수 있습니다.

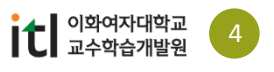

### 4.3 동영상 정보 및 권한 설정 ¥

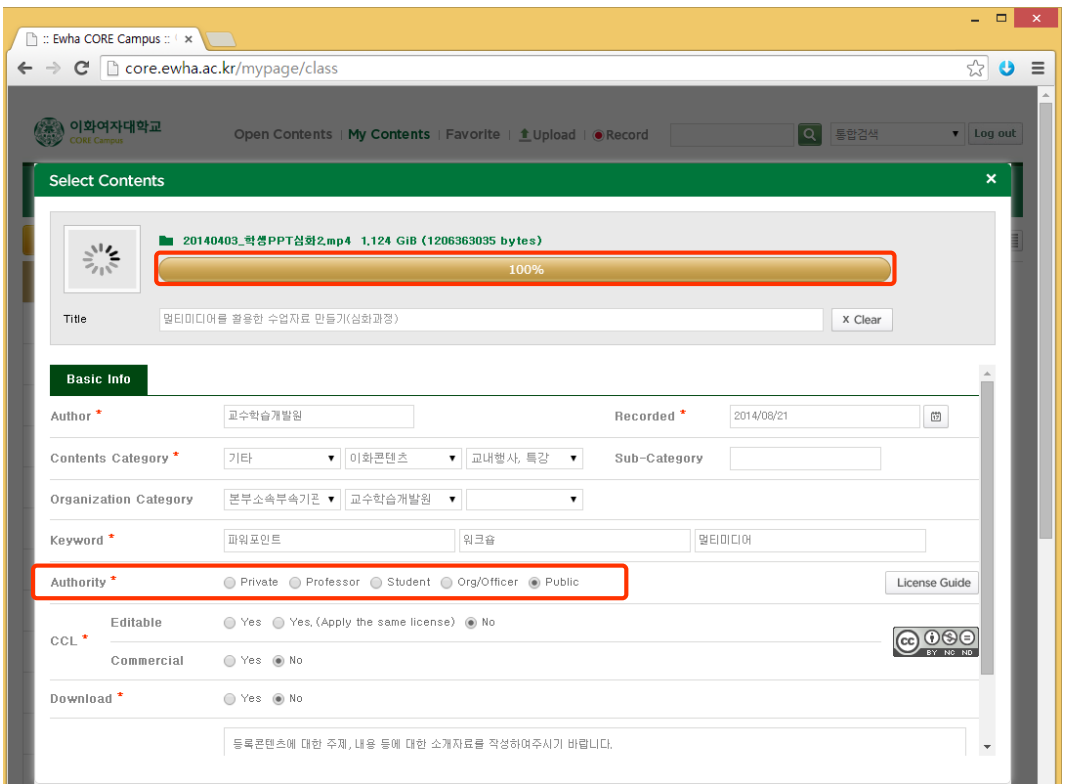

- 6. 동영상이 업로드 되는 동안 기본 정보를 입력합니다.
	- 구체적인 타이틀을 입력합니다.
	- 콘텐츠 카테고리와 소속 정보를 선택합니다. (프로필에서 이미 지정한 경우 미리 적용 됨)
	- 구체적인 키워드를 입력합니다. (특히 공개 콘텐츠의 경우 검색을 위해 정확히 입력)
	- 공개 권한을 설정합니다. (업로드 한 사람만 이용, 이화 교수 공개, 학생까지 공개, 전체공개) ※ 전체 공개의 경우 이화홈페이지, 이화 강의공개 사이트인 쉐어캠퍼스, KOCW에서도 연계 서비스 될 수 있습니다.
	- Editable을 허용하면 코어캠퍼스의 다른 이용자도 원본 문서(PPT, HWP…)를 다운로드 받아 편집하여 활용할 수 있습니다.
	- Download를 허용하면 다른 이용자도 업로드 된 파일을 다운로드 받아 저장할 수 있습니다.
- 7. 정보 입력 후 하단의 "Save" 버튼을 클릭합니다.

- 콘텐츠 업로드가 100%로 완료되어야 "Save" 버튼이 나타납니다.

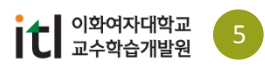

# 4.3 동영상 정보 및 권한 설정

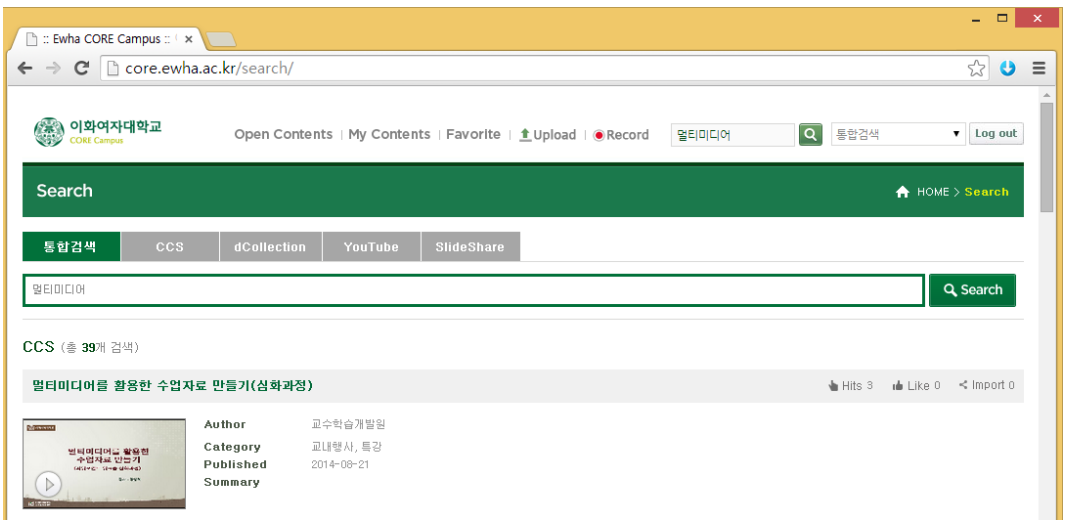

8. 포스팅 된 후에는 코어캠퍼스의 카테고리에서 찾거나 검색을 통해 내가 올린 자료를 다시 클릭해 봅니다. (공개범위에 따라 공유되며 Private은 검색되지 않습니다.)

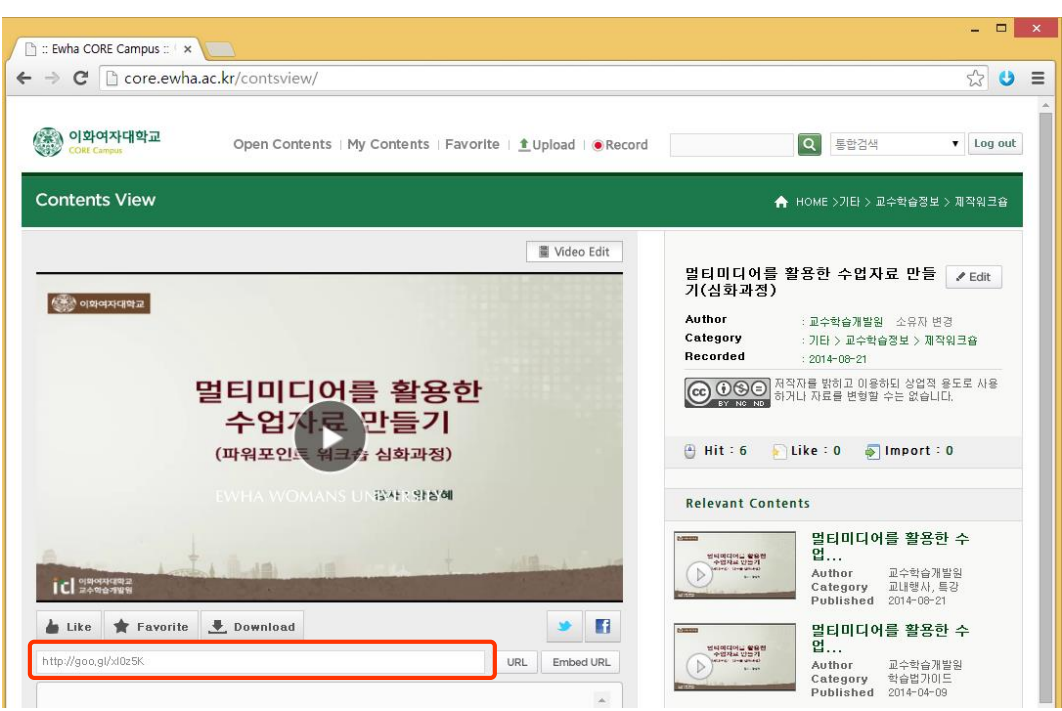

9. 공개되어 있는 자료는 URL을 통해서도 공유할 수 있습니다.

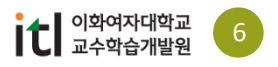

4. 코어캠퍼스

### F) 4.3 동영상 정보 및 권한 설정

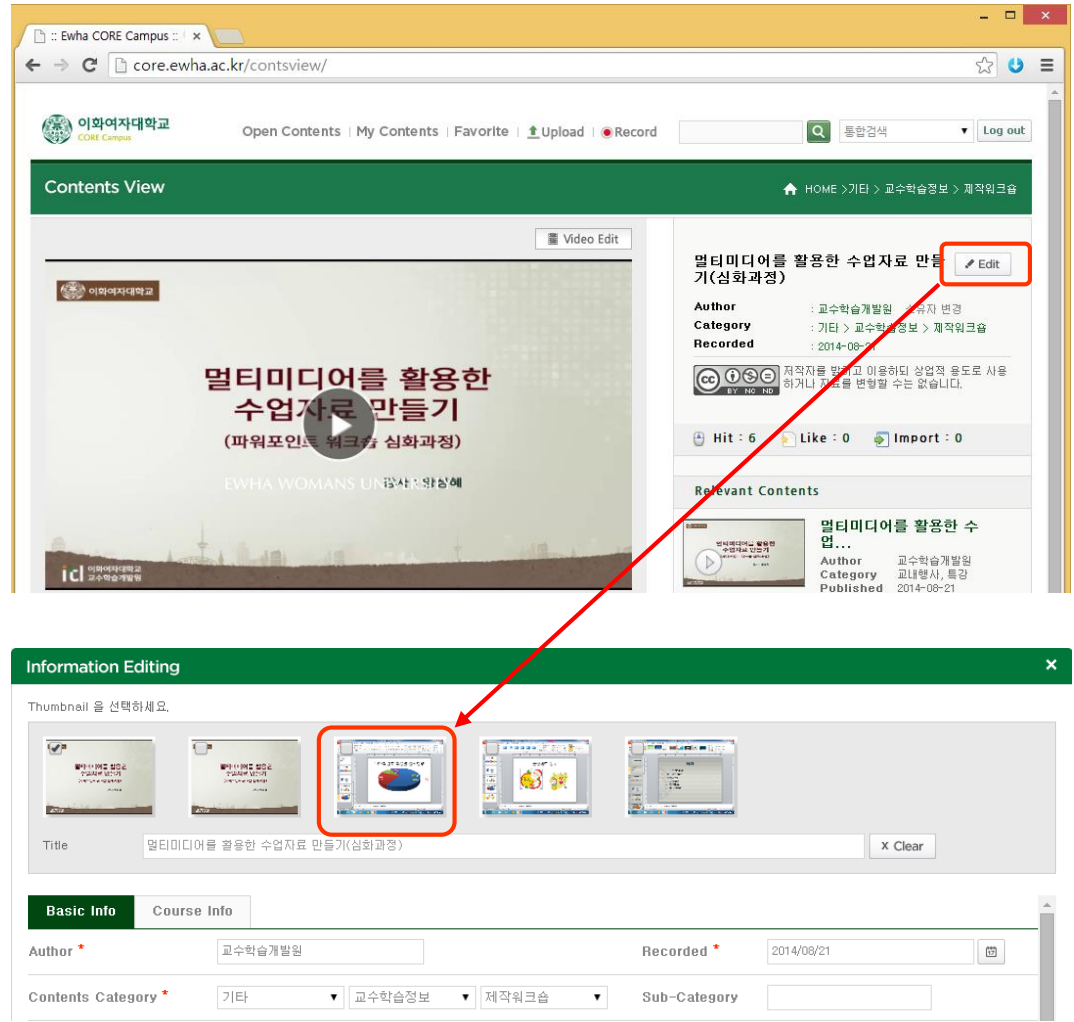

- 10. 변환이 완료되면 썸네일을 변경할 수 있습니다. 업로드 한 동영상을 선택한 후 오른쪽 상단의 "Edit" 버튼을 선택합니다.
- 11. 정보수정 창에서 원하는 썸네일을 선택한 후 하단의 "Save" 버튼을 클릭합니다.

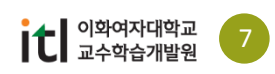

4. 코어캠퍼스

4.4 동영상 편집

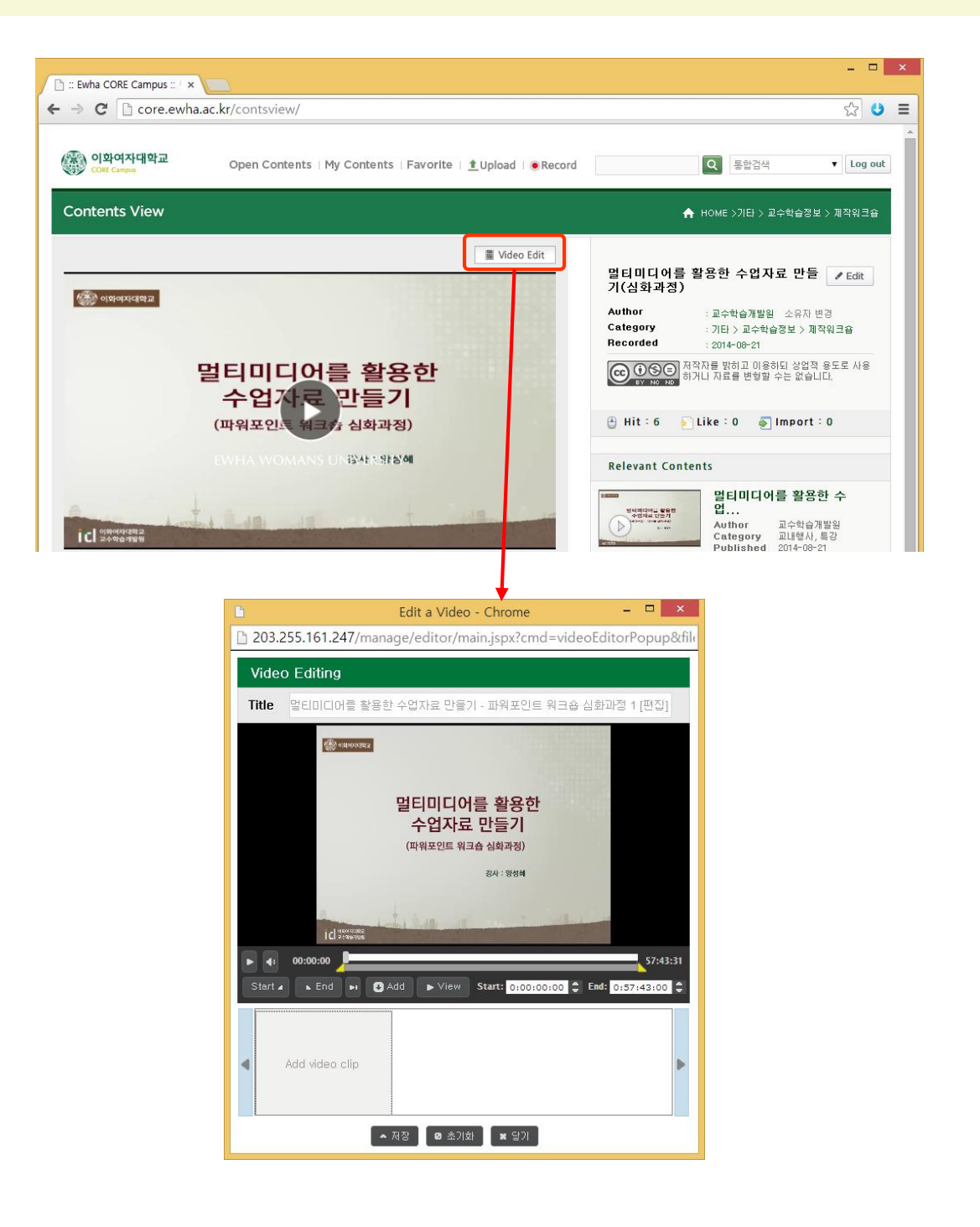

12. Video Edit 기능을 사용해서 간단한 편집을 할 수 있습니다. 영상 위쪽의 Video Edit 버튼을 클릭합니다.

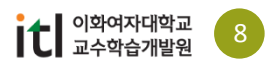

### ¥ 4.4 동영상 편집

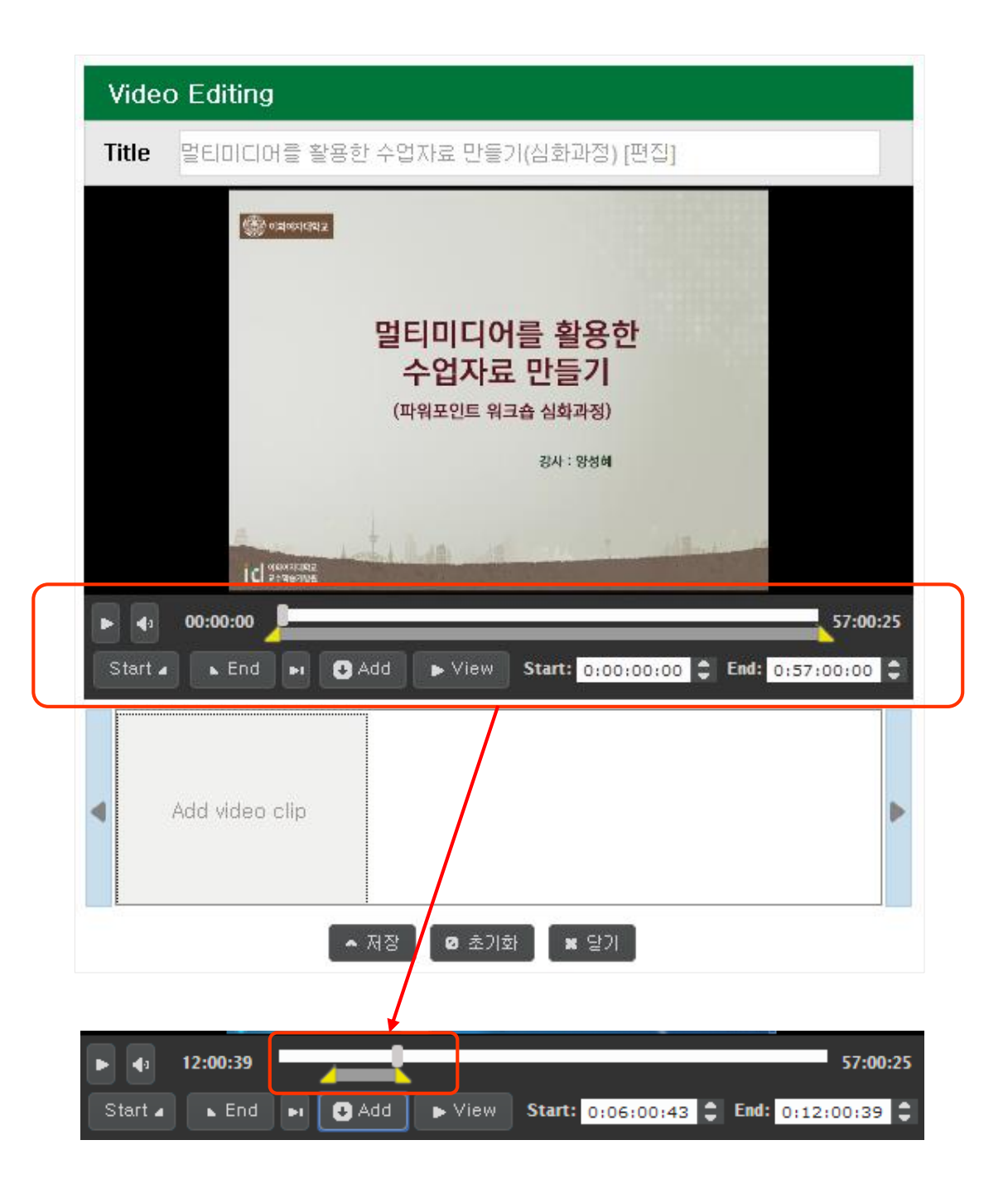

13. 재생bar를 원하는 지점에 가져간 후 Start버튼과 End 버튼을 클릭하면 노란색 버튼이 이동하면서 해당부분이 선택됩니다. 혹은 노란색 버튼을 움직여서 직접 위치를 지정하는 것도 가능합니다. 동영상을 재생해서 정확한 지점을 확인하는 것이 좋습니다.

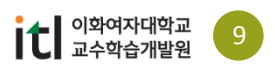

### ¥ 4.4 동영상 편집

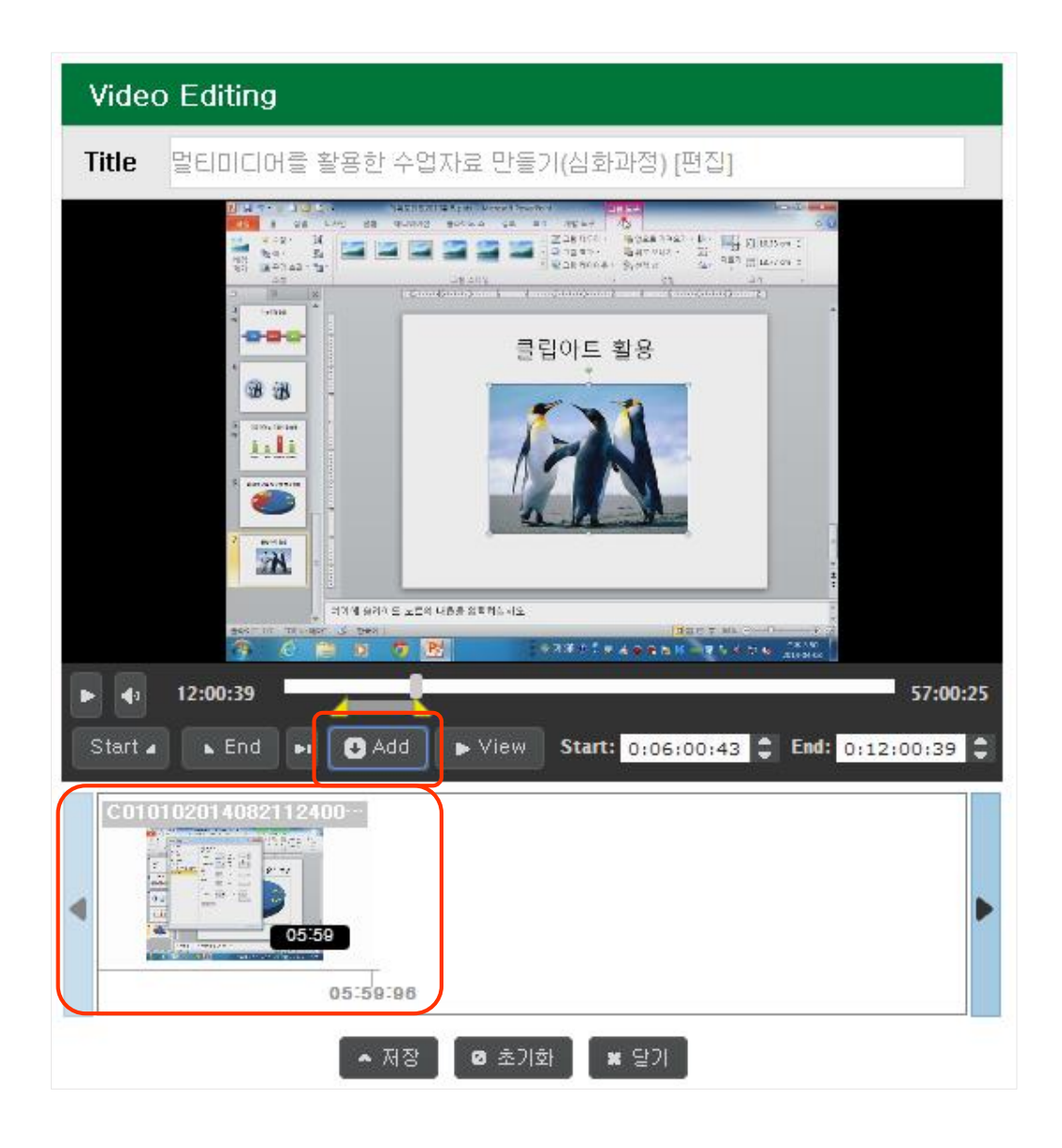

- 14. 원하는 부분의 설정이 끝났으면 Add 버튼을 클릭해서 해당 부분을 추가합니다. 57분의 동영상 중에서 5분 59초만 선택된 것을 확인할 수 있습니다.
- 15. 영상 제목은 '원본[편집]'으로 자동으로 설정됩니다. 혹은 상단의 Title 탭에서 제목을 수정할 수 있습니다.
- 16. 영상 편집과 제목 수정을 마친 후에는 하단의 저장 버튼을 클릭해서 편집한 파일을 저장합니다.

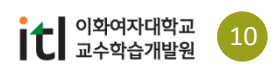

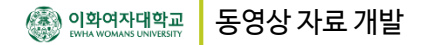

동영상 워크숍

¥

### **[동영상강의] 강의실 시설을 이용한 동영상 개발 워크숍 <**동영상 강의**>** <http://share.ewha.ac.kr/content/?i=928> **<**강의자료 다운로드**>** <http://goo.gl/qRFXdl>A C http://share.ewha.ac.kr/content/?l=s p - c x | c = Ewha Share Campus :: 0|... x 이화여자대학교 SHARE CAMPUS  $Q_{\text{d}}$   $\sim$ 자료등록 | 유레카로그인 | 로그인 강의 교수학습자료 이화인채널 마이페이지 논문 My Page HOME > 교수학습자료 > 교수자료 > 상세보기 [동영상강의] 강의실 시설을 이용한 동영상 개발 워크숍 내용소개 >>  $\begin{array}{c} \square \ \square \\ \square \end{array}$ + 소속기관 교수학습개발원 조회 1,390 수업시간을 이용한 추천  $\mathbf{1}$ 강의실에서의 동영상 개발 댓글  $\circ$ 추천 >>  $\Omega$ itlesserss  $0000$ 녹화강의실, 강의실 컴퓨터를 이용한 강의녹화를 통해 동영상 자료를 개발하기 위한 워크숍 추천자료 >> <강의자료 다운로드> http://goo.gl/qRFXdl **〈주요 내용〉**<br>1. 첨단 녹화강의실에서의 강의 녹화 (01:28~11:33)<br>2. 화면접제 프로그램을 이용한 강의 녹화 (11:33~25:45)<br>2. 화면접제 프로그램을 이용한 강의 녹화 (11:33~25:45)<br>2.1 반디캠 프로그램을 이용한 강의 녹화 (11:33~25:45)<br>2.3 Windows Medea 인코그램 소개 (41:17~43:05)<br>3. 코어캠퍼스를 통한 포스팅<br>4. 사이 =<br>이화나눔백서<br>이화나눔백서 이화의 몰랐던 유용한 편의 시설 심미정 [PPT 템플릿]이화 UI를 적용한 제목을 입력하십시오. 교수학습개발원

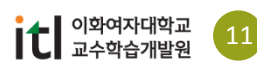